# **Сетевой адаптер PROFINET**

# **GL-9087**

# **Руководство пользователя**

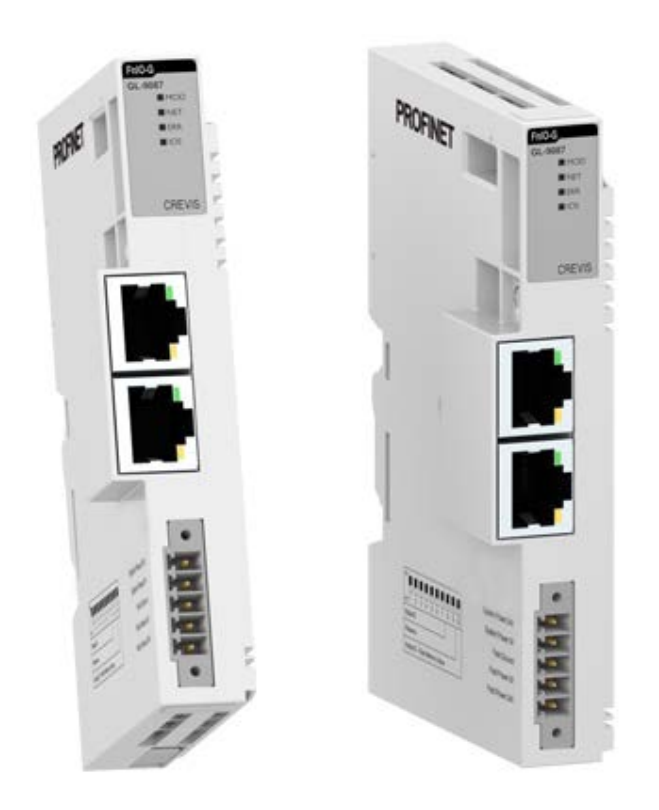

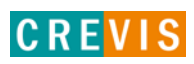

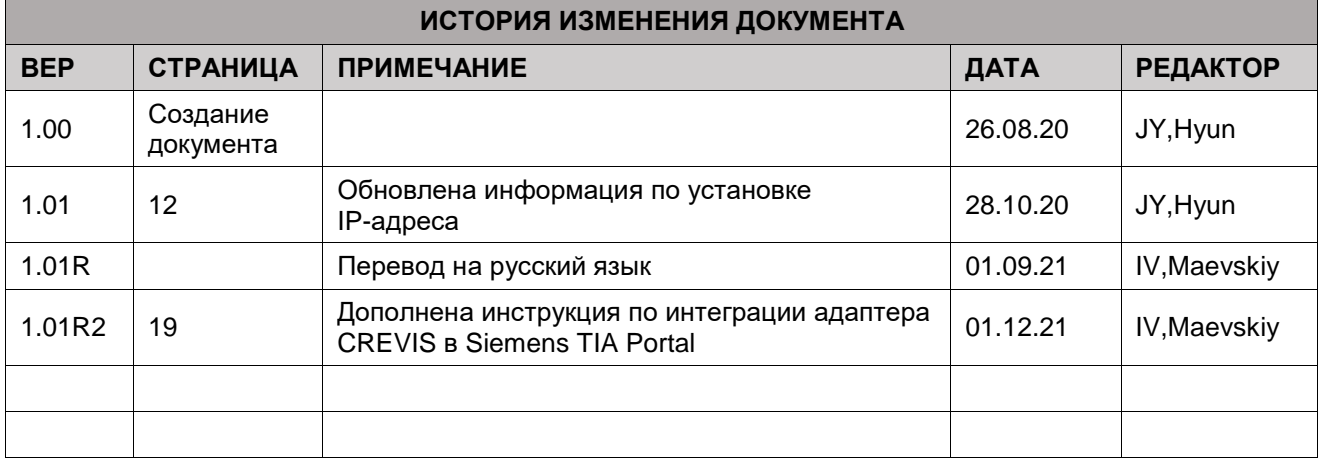

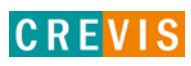

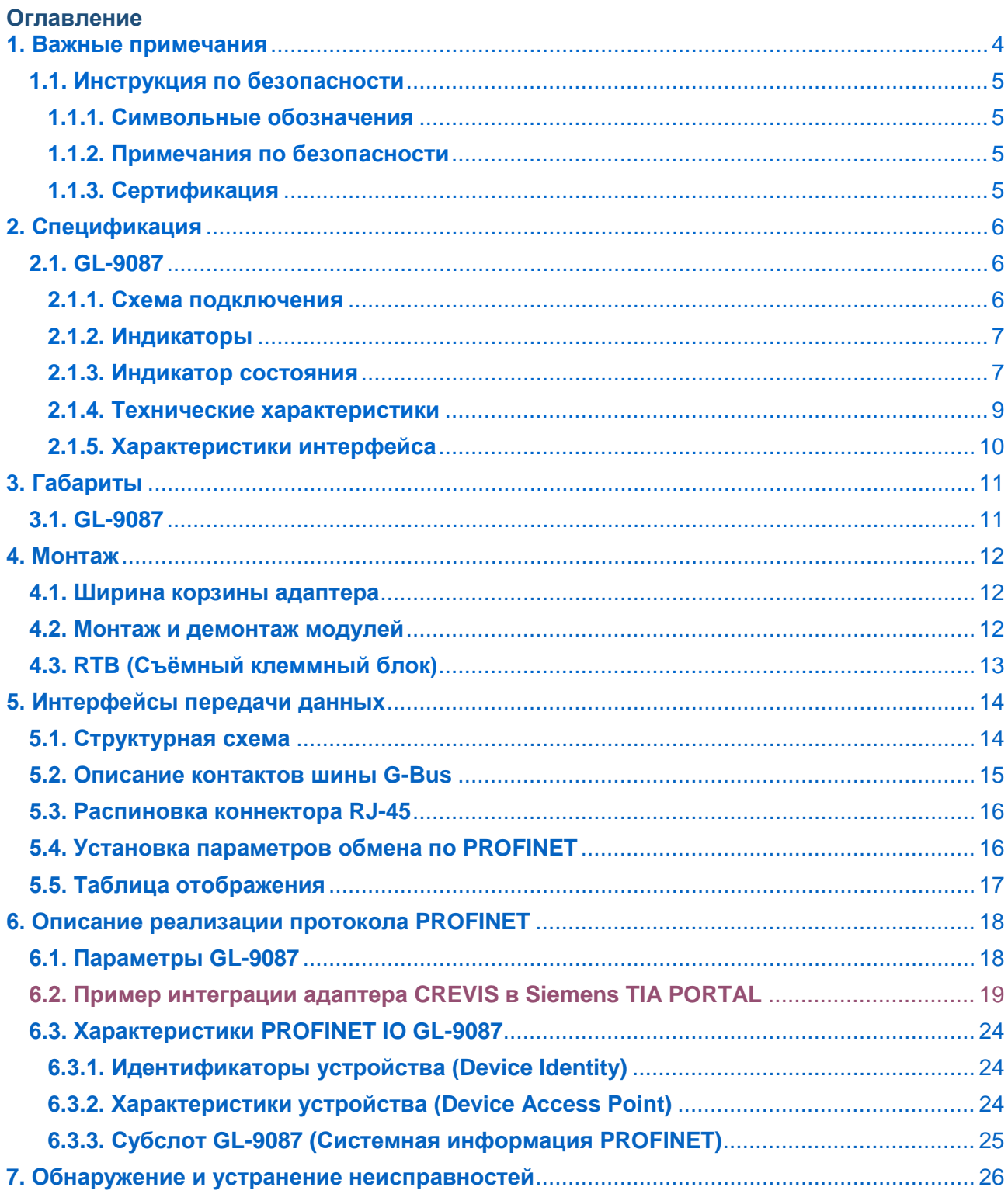

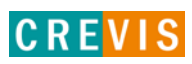

### <span id="page-3-0"></span>1. Важные примечания

Полупроводниковое оборудование имеет эксплуатационные характеристики, отличные от электромеханического.

Указания по безопасности в случаях применения, установки и технического обслуживания полупроводниковых устройств управления описывают некоторые важные различия между полупроводниковым оборудованием и проводными электромеханическими устройствами.

Из-за этих различий, а также из-за большого разнообразия применений полупроводникового оборудования, все лица, ответственные за применение этого оборудования, должны убедиться, что каждое предполагаемое применение данного оборудования является приемлемым.

Ни при каких обстоятельствах CREVIS не несет ответственности за прямой или косвенный ущерб. возникший в результате использования или применения этого оборудования.

Примеры и диаграммы в этом руководстве приведены исключительно в иллюстративных целях. Из-за множества факторов и требований, связанных с каким-либо конкретным применением, CREVIS не может нести ответственность за фактическое использование, основанное на примерах и схемах.

#### Предупреждение!

#### Несоблюдение инструкций может привести к травмам, повреждению оборудования или взрыву.

- Не подключайте модули и провода при включенном питании системы. В противном случае это может вызвать электрическую дугу, которая может привести к неожиданным и потенциально опасным воздействиям полевых устройств. При электрической дуге возникает опасность взрыва в опасных зонах. Убедитесь, что область подключения безопасна, или отключите питание системы надлежащим образом перед подключением модулей.
- Не прикасайтесь к клеммным колодкам или модулям ввода-вывода во время работы системы. В противном случае это может привести к поражению электрическим током или неисправности устройства.
- Держитесь подальше от странных металлических предметов, не связанных с устройством, электромонтажные работы должны контролироваться инженером-электриком. В противном случае это может привести к возгоранию, поражению электрическим током или неисправности устройства.

#### Осторожно!

Несоблюдение инструкций может привести к травмам, повреждению оборудования или взрыву. Пожалуйста, следуйте инструкциям ниже.

Перед подключением проверьте номинальное напряжение и клеммную колодку. Избегайте мест с температурой более 50 °С. Избегайте попадания прямых солнечных лучей.

<span id="page-4-0"></span>Избегайте мест с влажностью более 85%.

- Не размещайте модули рядом с легковоспламеняющимися материалами. В противном случае это может вызвать пожар.
- Не допускайте прямого приближения к ним какой-либо вибрации.
- Внимательно ознакомьтесь со спецификациями модулей, убедитесь, что входные и выходные подключения выполнены в соответствии с этими спецификациями. Для подключения используйте стандартные кабели.

Используйте модули в среде со степенью загрязнения 2.

### 1.1. Инструкция по безопасности

#### 1.1.1. Символьные обозначения

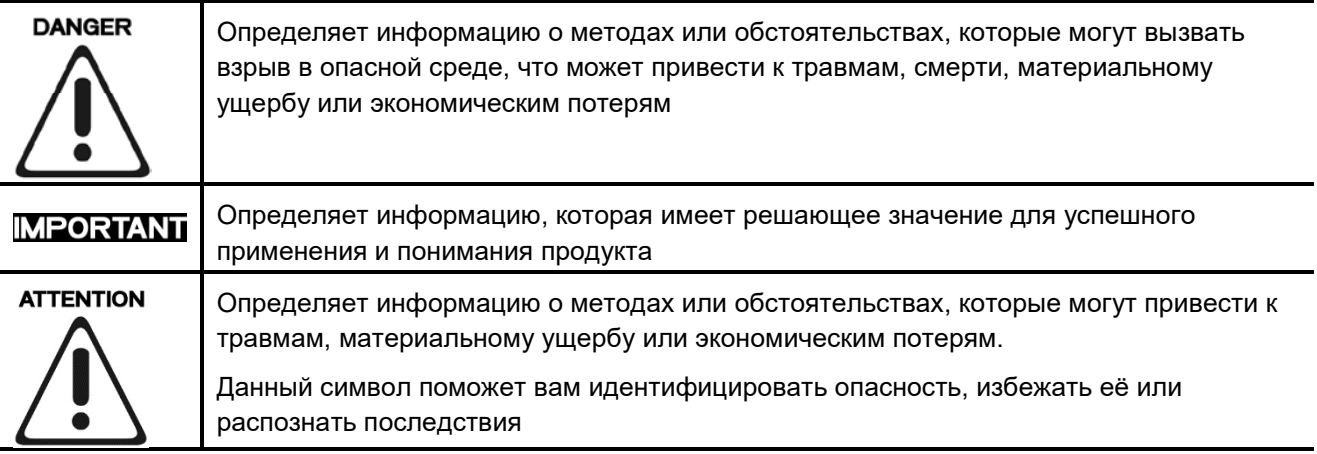

#### 1.1.2. Примечания по безопасности

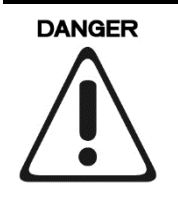

Модули оснащены электронными компонентами, которые могут быть разрушены электростатическим разрядом. При обращении с модулями убедитесь, что окружающая среда (люди, рабочее место и упаковка) хорошо заземлены. Не прикасайтесь к проводящим компонентам, выводам шины G-Bus.

#### 1.1.3. Сертификация

c-UL-us UL Listed Industrial Control Equipment - сертификация для США и Канады (UL File E235505) CE Certificate - EN 61000-6-2; Устойчивость к электромагнитным помехам EN 61000-6-4; Электромагнитная эмиссия

Reach, RoHS (EU, CHINA)

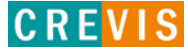

## <span id="page-5-0"></span>**2. Спецификация**

### **2.1. GL-9087**

#### **2.1.1. Схема подключения**

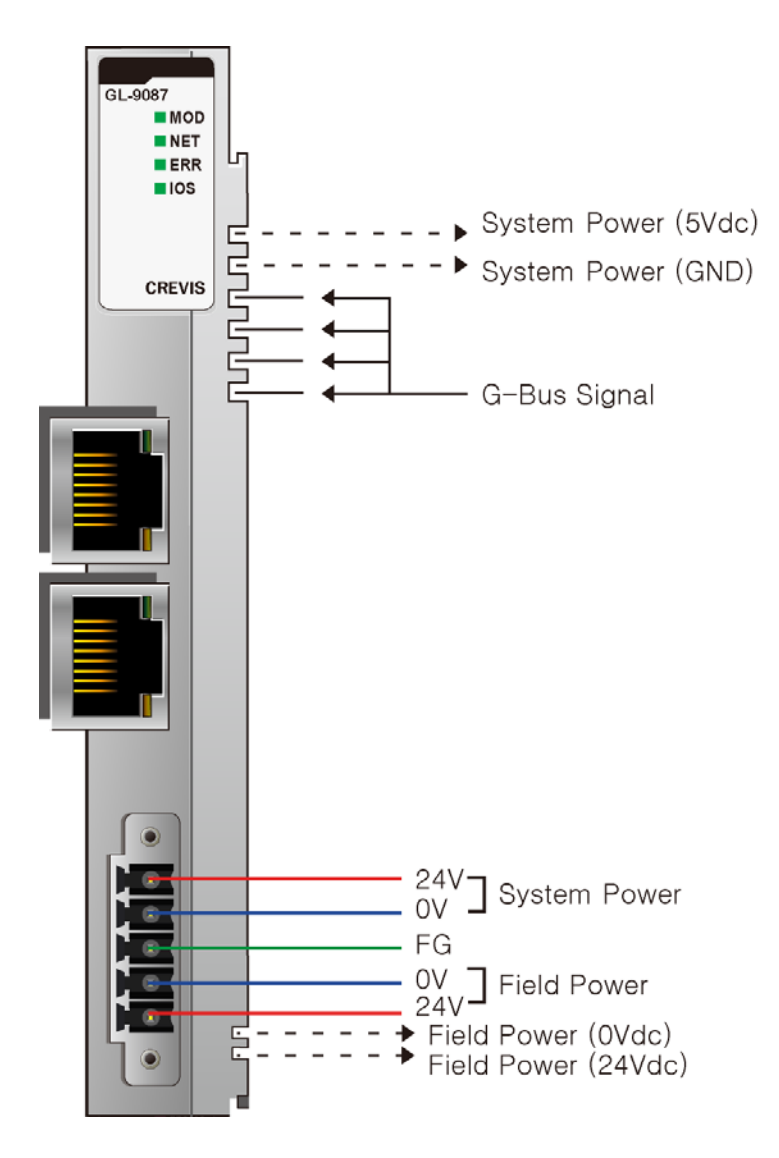

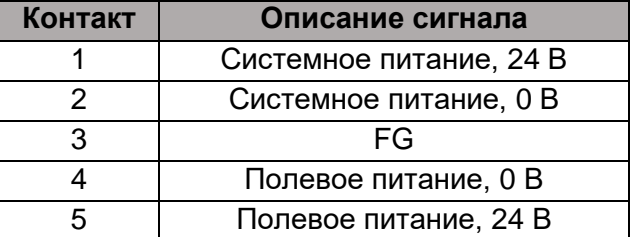

![](_page_5_Picture_7.jpeg)

#### <span id="page-6-0"></span>**2.1.2. Индикаторы**

![](_page_6_Figure_2.jpeg)

#### **2.1.3. Индикатор состояния**

#### **Индикатор «MOD»**

![](_page_6_Picture_169.jpeg)

#### **Индикатор «NET»**

![](_page_6_Picture_170.jpeg)

![](_page_6_Picture_9.jpeg)

### **Индикатор «ERR»**

![](_page_7_Picture_147.jpeg)

### **Индикатор «IOS»**

![](_page_7_Picture_148.jpeg)

![](_page_7_Picture_6.jpeg)

### <span id="page-8-0"></span>**2.1.4. Технические характеристики**

![](_page_8_Picture_216.jpeg)

![](_page_8_Picture_4.jpeg)

![](_page_8_Picture_5.jpeg)

### <span id="page-9-0"></span>**2.1.5. Характеристики интерфейса**

![](_page_9_Picture_148.jpeg)

![](_page_9_Picture_4.jpeg)

# <span id="page-10-0"></span>**3. Габариты**

## **3.1. GL-9087**

![](_page_10_Figure_3.jpeg)

![](_page_10_Picture_5.jpeg)

### <span id="page-11-0"></span>**4. Монтаж**

### **4.1. Ширина корзины адаптера**

Максимальное количество модулей расширения для GL-9087 – 10 модулей. Таким образом максимальная ширина корзины адаптера составляет 142 мм (22 мм + 10 \* 12 мм).

#### **4.2. Монтаж и демонтаж модулей**

![](_page_11_Figure_5.jpeg)

Как показано на рисунке выше (слева), для фиксации модуля серии G его следует закрепить на DIN-рейке фиксирующими защёлками. Для этого откиньте верхнюю часть фиксирующей защёлки.

Чтобы вытащить модуль серии G, откройте фиксирующую защёлку, как показано на рисунке выше (справа).

![](_page_11_Picture_9.jpeg)

## <span id="page-12-0"></span>**4.3. RTB (Съёмный клеммный блок)**

![](_page_12_Picture_2.jpeg)

Для удобства монтажа вся клеммная колодка может быть снята, как это показано на рисунке выше.

На RTB в верхней части колодки есть фиксирующий рычажок для её лёгкого снятия.

![](_page_12_Picture_6.jpeg)

![](_page_12_Picture_7.jpeg)

# <span id="page-13-0"></span>**5. Интерфейсы передачи данных**

### **5.1. Структурная схема**

![](_page_13_Figure_3.jpeg)

![](_page_13_Picture_5.jpeg)

### <span id="page-14-0"></span>**5.2. Описание контактов шины G-Bus**

Обмен данными между адаптерами серии G (FnIO и PIO) и модулями расширения, а также передача системного / полевого питания осуществляется через внутреннюю шину G-Bus. Данная шина состоит из 8 контактов (P1 - P8):

![](_page_14_Figure_3.jpeg)

![](_page_14_Picture_107.jpeg)

# **DANGER**

Не прикасайтесь к контактам шины G-Bus, чтобы избежать воздействия помех и повреждений устройства от ESD шума.

![](_page_14_Picture_8.jpeg)

### <span id="page-15-0"></span>**5.3. Распиновка коннектора RJ-45**

![](_page_15_Figure_2.jpeg)

![](_page_15_Picture_243.jpeg)

### **5.4. Установка параметров обмена по PROFINET**

Параметры обмена по PROFINET устанавливаются с помощью DIP переключателей на корпусе модуля. Состояние ON (вверх) означает «включено», OFF (вниз) – «выключено».

![](_page_15_Picture_6.jpeg)

![](_page_15_Picture_244.jpeg)

При включенной функции «Установка ID устройства с помощью ведущего устройства (Master)» (DIP10) идентификатор присваивается с помощью программного обеспечения ведущего устройства (Master). При это, в соответствии со спецификацией протокола PROFINET, накладываются следующие ограничения:

- Устройства в подсети PROFINET должны иметь уникальные имена;
- Длина имени не должна превышать 127 символов (буквы, цифры, тире, точки);
- Каждая часть имени (т.е. строка символов между двумя точками) не должна превышать 10 символов;
- Имя не должно содержать никаких спец. символов, кроме точки;
- Имя не должно начинаться с тире, точки или цифры;
- $-$  Имя не должно иметь вид n.n.n.n, где n = 0...999.

### <span id="page-16-0"></span>**5.5. Таблица отображения**

Модули расширения содержат внутреннюю область памяти (таблицу отображения), в которую записывают входные данные (например, с аналоговых входов) и из которой считывают информацию для записи (например, для записи состояния дискретных выходов). Данные таблиц отображения со всех модулей расширения в корзине через внутренние протоколы шины G-Bus передаются в общую таблицу, формируемую в памяти адаптера

![](_page_16_Figure_3.jpeg)

Общая таблица отображения в адаптере автоматически присваивается входным адресам (I address) и выходным адресам (Q address) по порядку следования модулей в корзине адаптера. После конфигурирования корзины адаптера в меню «Device View» эти адреса можно установить вручную.

![](_page_16_Picture_6.jpeg)

# <span id="page-17-0"></span>**6. Описание реализации протокола PROFINET**

### **6.1. Параметры GL-9087**

![](_page_17_Picture_105.jpeg)

\* - Значение по умолчанию.

![](_page_17_Picture_6.jpeg)

### <span id="page-18-0"></span>**6.2. Пример интеграции адаптера CREVIS в Siemens TIA PORTAL**

В примере ниже демонстрируется интеграция сетевого адаптера *CREVIS GN-9087* с контроллером SIMATIC *S7-1200* (CPU 1211C DC/DC/DC) в русифицированной среде разработки SIEMENS TIA PORTAL *v14 SP1*.

![](_page_18_Picture_3.jpeg)

Для интеграции адаптера CREVIS, а также всех поддерживаемых модулей расширения в среду разработки TIA Portal используется файл-описатель (*GSDML* файл). Данный файл-описатель можно найти и скачать на сайте [www.crevis.ru](http://www.crevis.ru/) на странице соответствующего модуля в разделе «Документация и ПО». После этого описание устройств может быть установлено в TIA Portal в меню «Дополнительно» - «Управление файлами описания устройств (GSD)».

![](_page_18_Picture_5.jpeg)

![](_page_18_Picture_8.jpeg)

В данном меню предлагается выбрать директорию со скачанным файлом-описателем, выбрать какой конкретно файл необходимо установить и нажать кнопку «Установить». После этого в этом же меню можно посмотреть состояние установленного файла в соответствующем столбце.

![](_page_19_Picture_77.jpeg)

Для добавления адаптера к существующей PROFINET сети необходимо перейти в меню «Просмотр сетевых соединений», в правой части экрана в каталоге найти нужный модуль CREVIS и методом Drag-And-Drop перетащить адаптер в основное окно.

![](_page_19_Figure_4.jpeg)

Copyright(C) CREVIS Co.,Ltd Support +82-31-899-4599 URL: www.crevis.co.kr / www.crevis.ru

![](_page_19_Picture_7.jpeg)

При выделении добавленного устройства во вкладке «Свойства» доступно отображение/настройка следующих параметров (показаны только основные):

1) Вкладка «Информация о системе»:

![](_page_20_Picture_47.jpeg)

2) Вкладка «Интерфейс PROFINET» - «Адреса Ethernet»:

![](_page_20_Picture_48.jpeg)

Copyright(C) CREVIS Co.,Ltd Support +82-31-899-4599 URL: www.crevis.co.kr / www.crevis.ru

![](_page_20_Picture_8.jpeg)

**CREVIS** 

![](_page_21_Picture_77.jpeg)

#### 3) Вкладка «Интерфейс PROFINET» - «Расширенные настройки»:

В данной вкладке предлагается настроить сетевые параметры адаптера и **выбрать опцию** «Использовать режимы IEC V2.2 LLDP».

Конфигурирование корзины адаптера выполняется в меню «Просмотр устройств» соответствующего адаптера. В данном меню предлагается составить корзину адаптера из модулей каталога - методом Drag-And-Drop перетащить модуль в основное окно. В окне «Обзор устройств» отображается текущий состав корзины с адресами (%IW, %QW).

![](_page_21_Figure_5.jpeg)

Copyright(C) CREVIS Co.,Ltd Support +82-31-899-4599 URL: www.crevis.co.kr / www.crevis.ru

Назначить PROFINET имя адаптеру CREVIS можно в меню «GN9087-address» (имя устройства в проекте) - «Онлайн и диагностика» в соответсвующей вкладке. *Примечание*. Назначение PROFINET имени адаптеру CREVIS возможно только при положении **ON** соответствующего DIP-переключателя (DIP №10).

![](_page_22_Picture_109.jpeg)

Назначение IP-адереса сетевому адаптеру CREVIS GL-9087 производится непосредственно контроллером (указанный в проекте IP-адрес) по PROFINET имени адаптера. Запись IP-адреса с помощью TIA PORTAL не поддерживается.

Далее проект с настроенными параметрами адаптера CREVIS предлагается загрузить в контроллер для проверки связи.

![](_page_22_Picture_6.jpeg)

## <span id="page-23-0"></span>**6.3. Характеристики PROFINET IO GL-9087**

### **6.3.1. Идентификаторы устройства (Device Identity)**

![](_page_23_Picture_258.jpeg)

#### **6.3.2. Характеристики устройства (Device Access Point)**

![](_page_23_Picture_259.jpeg)

![](_page_23_Picture_7.jpeg)

### <span id="page-24-0"></span>**6.3.3. Субслот GL-9087 (Системная информация PROFINET)**

![](_page_24_Picture_234.jpeg)

![](_page_24_Picture_5.jpeg)

# <span id="page-25-0"></span>7. Обнаружение и устранение неисправностей

![](_page_25_Picture_16.jpeg)

26

![](_page_25_Picture_5.jpeg)